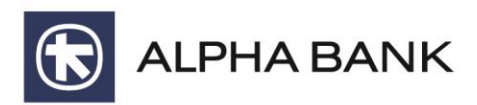

# Alpha Web International Trade

Ηλεκτρονική διεκπεραίωση και παρακολούθηση εργασιών<br>εισαγωγών – εξαγωγών

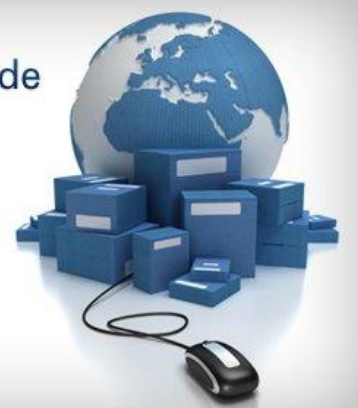

## ΟΔΗΓΙΕΣ ΧΡΗΣΕΩΣ

**Προϊόντα Εμπορικού** ΔΙΕΥΘΥΝΣΗ ΧΡΗΜΑΤΟΟΙΚΟΝΟΜΙΚΩΝ ΠΡΟΪΟΝΤΩΝ Σεπτέμβριος 2020

1

#### **Α. Αντιστοίχιση χρηστών μεταξύ Alpha Web Banking (AWB) επιχειρήσεων και Alpha Web International Trade (AWIT)**

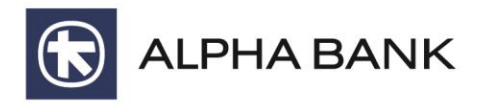

- ❑ Μια εταιρία που θέλει να αποκτήσει συνδρομή στο ALPHA WEB INTERNATIONAL TRADE(AWIT), πρέπει υποχρεωτικά να έχει ή να δημιουργήσει εταιρική συνδρομή ALPHA WEB BANKING (AWB ) με πρόσθετο κωδικό ασφαλείας.
- ❑ Οι κωδικοί προσβάσεως και οι ρόλοι των χρηστών είναι ίδιοι μεταξύ AWB και AWIT (αναλόγως αν η συνδρομή είναι ενός ή δύο επιπέδων, και αν είναι διπλής ενέργειας)
- ❑ Στην υπηρεσία Alpha Web International Trade καταχωρούνται συναλλαγές προς τρίτες χώρες, σε ΞΝ, χωρίς περιορισμό στην αξία της συναλλαγής (συνεπώς δεν αντιστοιχούν στα όρια χρήσης της εφαρμογής Alpha Web Banking)
- ❑ Οι χρήστες 1ου επιπέδου ( εξουσιοδοτημένοι ) θα πρέπει να ενεργοποιούν την υπηρεσία Πρόσθετου Κωδικού Ασφαλείας. Για τους χρήστες του 2ου επιπέδου (εγκρίνοντες χρήστες) δεν είναι υποχρεωτική η ενεργοποίηση της υπηρεσίας Πρόσθετος Κωδικός Ασφαλείας.

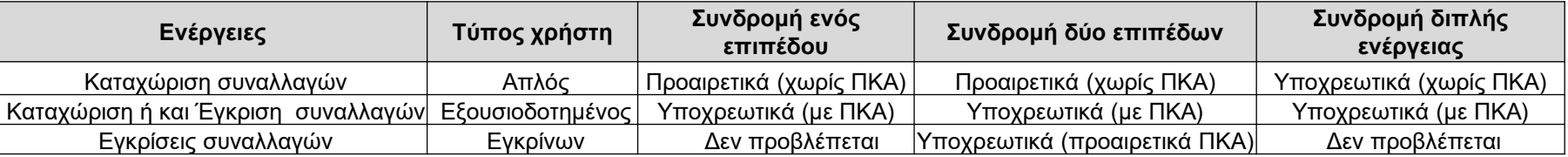

- ❑ Χρονικό όριο (cut–off) για την αυθημερόν επεξεργασία του αιτήματος από την Alpha Bank 14:00
- ❑ Κατά τη δημιουργία νέων χρηστών (Απλού, Εξουσιοδοτημένου, Εγκρίνοντα) ή κατά την επανέκδοση κωδικών είναι υποχρεωτική η αλλαγή των κωδικών μέσω awb πριν την 1η είσοδος στο awit
- ❑ Δικαιώματα: εξ ορισμού, όσοι ορίζονται χρήστες AWIT θα έχουν πλήρη πρόσβαση σε όλα τα προϊόντα που υποστηρίζει η εφαρμογή (Αξίες Εισαγωγών – Εξαγωγών και Ενέγγυες Πιστώσεις Εισαγωγών – Εξαγωγών, Εγγυητικές Επιστολές)

## **Β. Είσοδος στην Εφαρμογή**

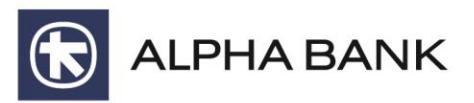

#### ➢ [https://awit.alpha.gr/alpha\\_NET/ClientTrade](https://awit.alpha.gr/alpha_NET/ClientTrade)

- Κωδικός Συνδρομητή : εισάγετε τον προσωπικό σας κωδικό (User ID)
- Μυστικός Κωδικός : εισάγετε τον προσωπικό σας μυστικό κωδικό (password)

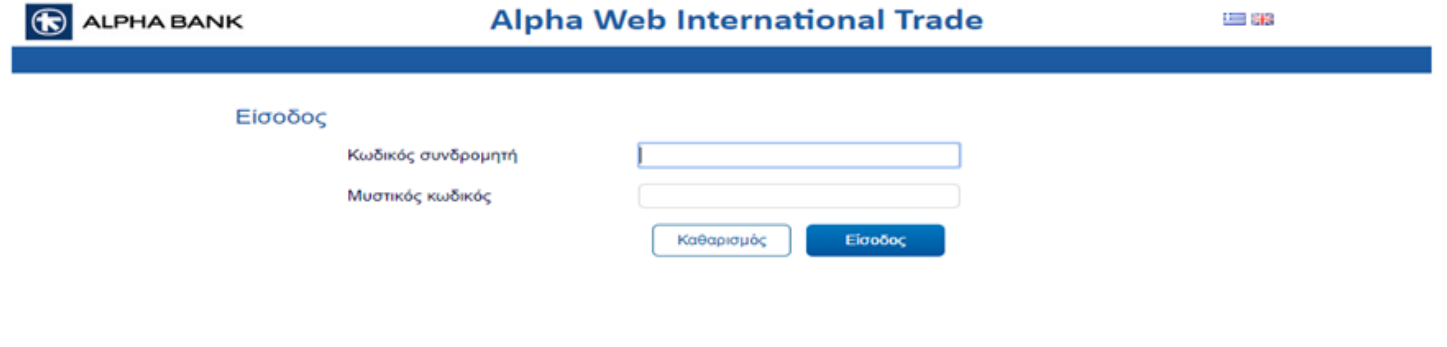

 $\odot$ Help Desk: 210-340.4523, 210-517.3151, 210-517.3144, 210-517.3124. AlphaWebInternationalTrade@alpha.gr

## Β. Είσοδος στην Εφαρμογή

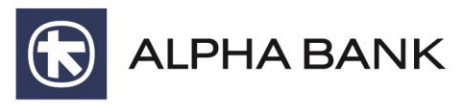

#### https://awit.alpha.gr/alpha\_NET/ClientTrade  $\blacktriangleright$

Πρόσθετος Κωδικός Ασφαλείας : υποχρεωτική εισαγωγή 6-ψήφιου Κωδικού μόνο εάν πρόκειται για Εξουσιοδοτημένο/ Εγκρίνοντα χρήστη με χρήση Πρόσθετου κωδικού ασφαλείας , λήψη με SMS/VIBER ή με Token συσκευή

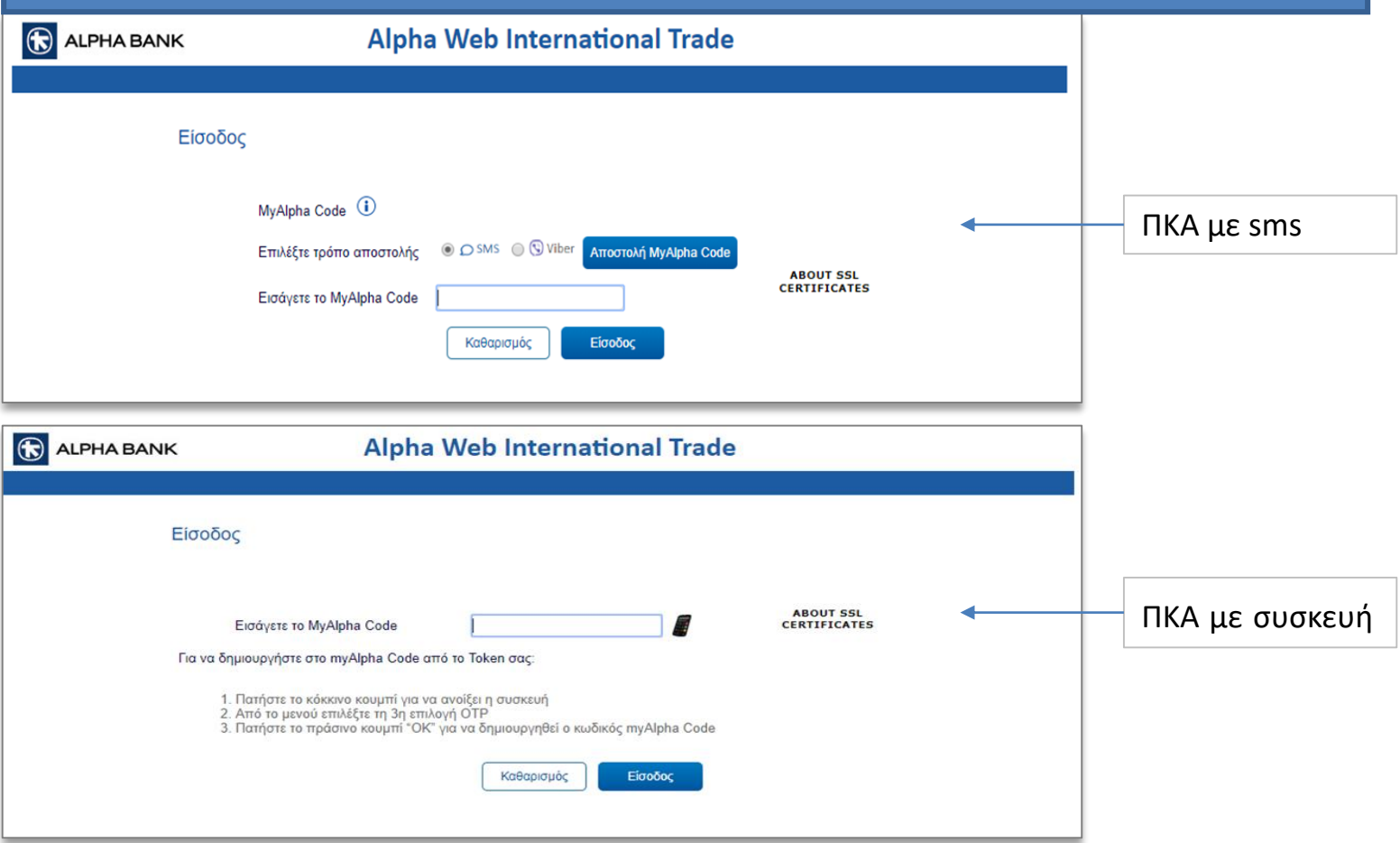

#### **Γ. Βασικό Μενού**

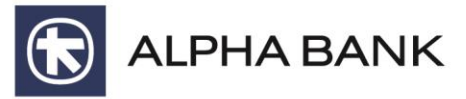

- Επιλέξτε **"Προϊόντα"** για επιλογή του είδους συναλλαγής που επιθυμείτε να εκτελέσετε
- Επιλέξτε "**Διαχειριστής Χρηστών**" για να ενημερωθείτε για τα δικαιώματα του χρήστη στην εφαρμογή
- Επιλέξτε **"Αναφορές"** για λήψη πληροφοριακών καταστάσεων Αξιών Εισαγωγών/Εξαγωγών, Ενέγγυων Πιστώσεων Εισαγωγών, Εγγυητικών Επιστολών και SBLCs
- Επιλέξτε «**Πίνακας γραφημάτων**» για επιστροφή στην αρχική σελίδα

Sign Out  $E$ 

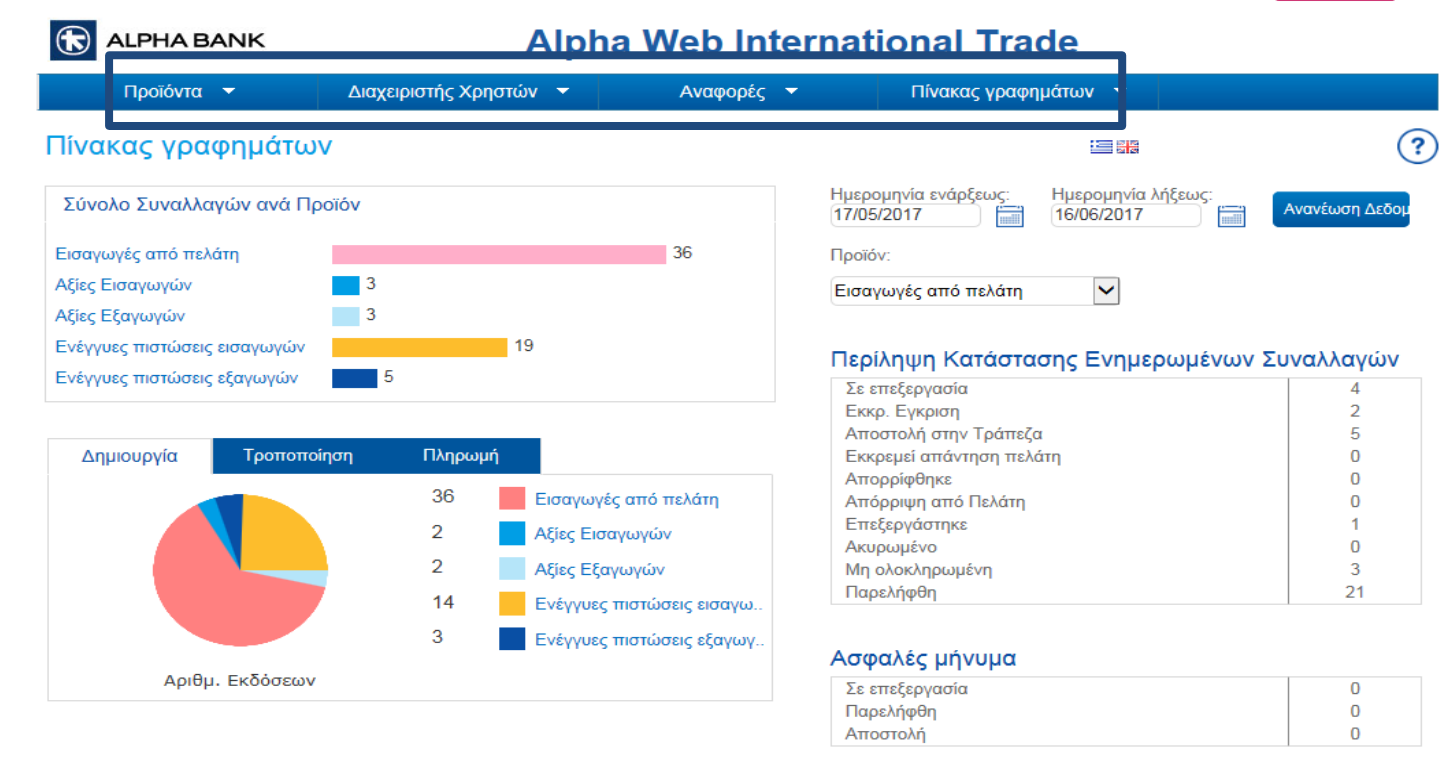

Help Desk: 210-340.4525, 210-340.4524, 210-340.4523, 210-340.4509, 210-340.4501. AlphaWebInternationalTrade@alpha.gr

#### **Δ. Εισαγωγές από Πελάτη** - Καταχώρηση Συναλλαγής

**R**<br>ALPHA BANK

 $\mathcal{L}$ 

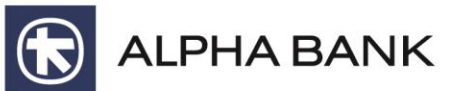

Για δημιουργία, επεξεργασία και πληρωμή τιμολογίου εισαγωγής, επιλέξτε από την καρτέλα Προϊόντα > **Εισαγωγές από πελάτη έκδοση**

#### Sign Out E

 $\overline{P}$ 

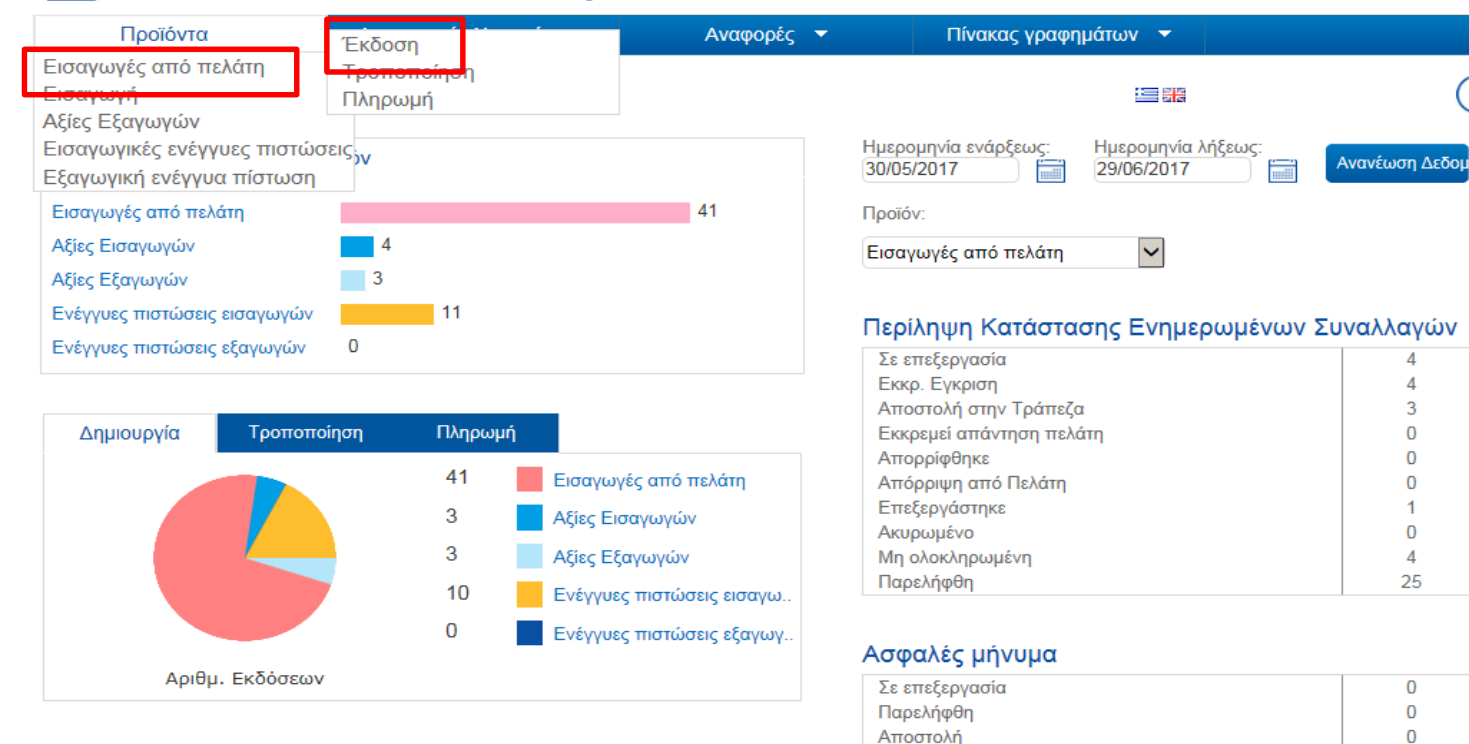

#### **Alpha Web International Trade**

Help Desk: 210-340.4525, 210-340.4524, 210-340.4523, 210-340.4509, 210-340.4501. AlphaWebInternationalTrade@alpha.gr

#### **Δ. Εισαγωγές από Πελάτη** - Έκδοση Συναλλαγής

(L

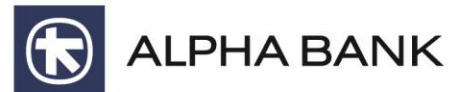

#### Επιλέξτε "Μεταφορά στο menu" Sign Out E **ALPHA BANK**  $\bigcirc$ **Alpha Web International Trade** Προϊόντα -Διαχειριστής Χρηστών - ▼ Αναφορές -Πίνακας γραφημάτων ▼ Διαχείριση αξιών -- Εισαγωγές από πελάτη ာ 建設 Ημερομηνία ενάρξεως: Ημερομηνία λήξεως: No. of Incoming Collections Cust. Orig. Transactions 17/05/2017 16/06/2017 Ανανέωση Δεδομ finiti 篇 35 Περίληψη Κατάστασης Ενημερωμένων Συναλλαγών 30 Σε επεξεργασία 4 25  $\overline{2}$ Εκκρ. Εγκριση 20 Αποστολή στην Τράπεζα 5 Εκκρεμεί απάντηση πελάτη  $\bf{0}$ 15 Απορρίφθηκε 0  $10$ Απόρριψη από Πελάτη  $\overline{0}$  $\blacksquare$ Επεξεργάστηκε 5 0 Ακυρωμένο  $\overline{0}$ 3 Μη ολοκληρωμένη Amendment Payments Issuance Παρελήφθη  $21$ Ασφαλές μήνυμα  $\bf{0}$ Σε επεξεργασία Παρελήφθη 0  $\Omega$ Κάντε κλικ στο Τύπος εντός του γραφήματος για να δείτε περίληψη των συναλλαγών του Αποστολή γεγονότος. Συνηθισμένη αντιστοίχιση που χρησιμοποιείται Comp 1 35 Μεταφορά στο menu συν **CCAFA**  $\mathbf{1}$  $\overline{0}$  $\bf{0}$  $\overline{0}$

Help Desk: 210-340.4525, 210-340.4524, 210-340.4523, 210-340.4509, 210-340.4501. AlphaWebInternationalTrade@alpha.gr

#### **Δ. Εισαγωγές από Πελάτη** - Έκδοση Συναλλαγής

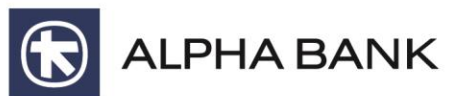

Καταχώρηση αιτήματος Εισαγωγής επιλέγοντας

- "**Δημιουργία νέας**" για να εισάγετε νέο προμηθευτή ή
- "**Παρόμοια συν/γη**" για υφιστάμενο προμηθευτή

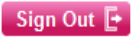

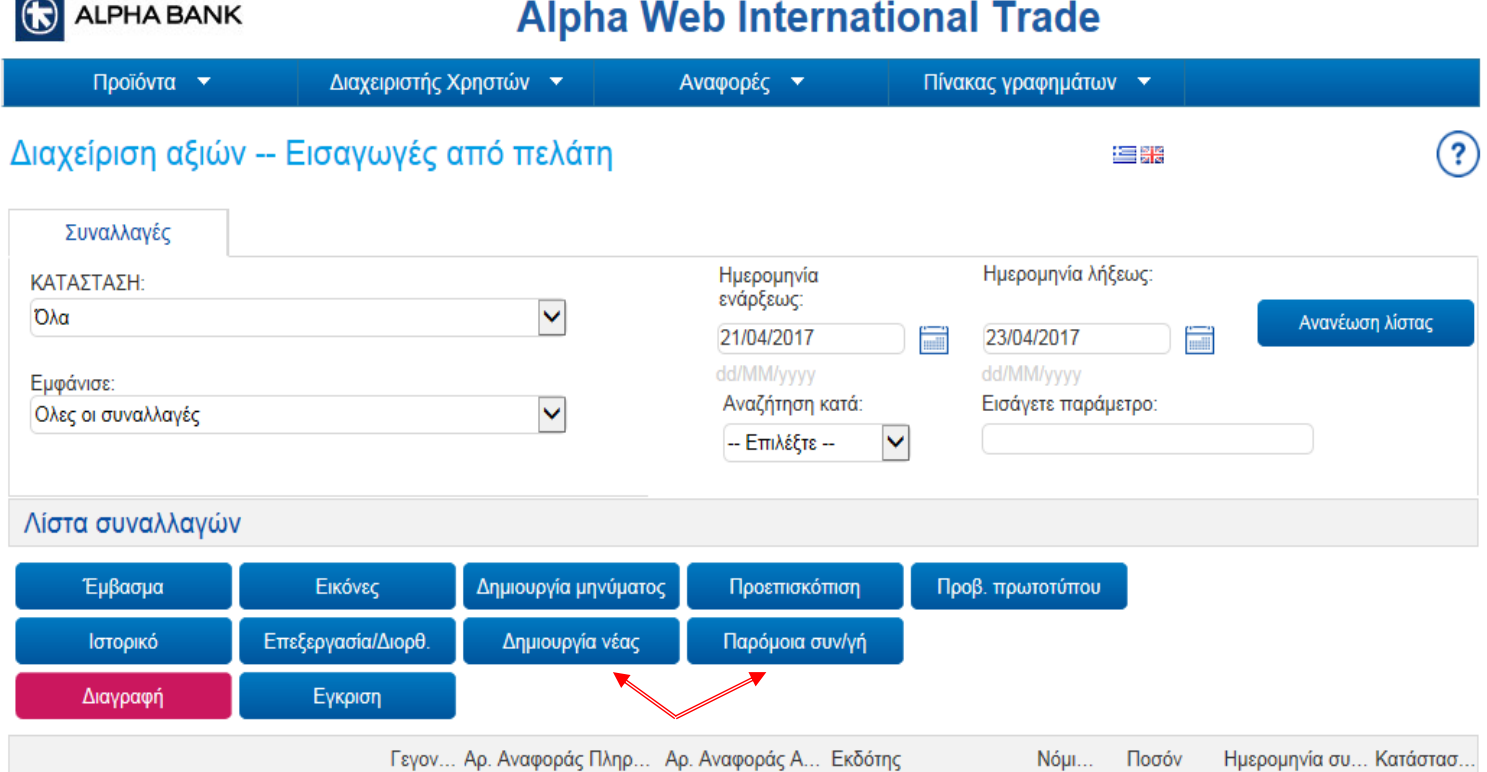

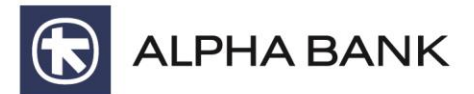

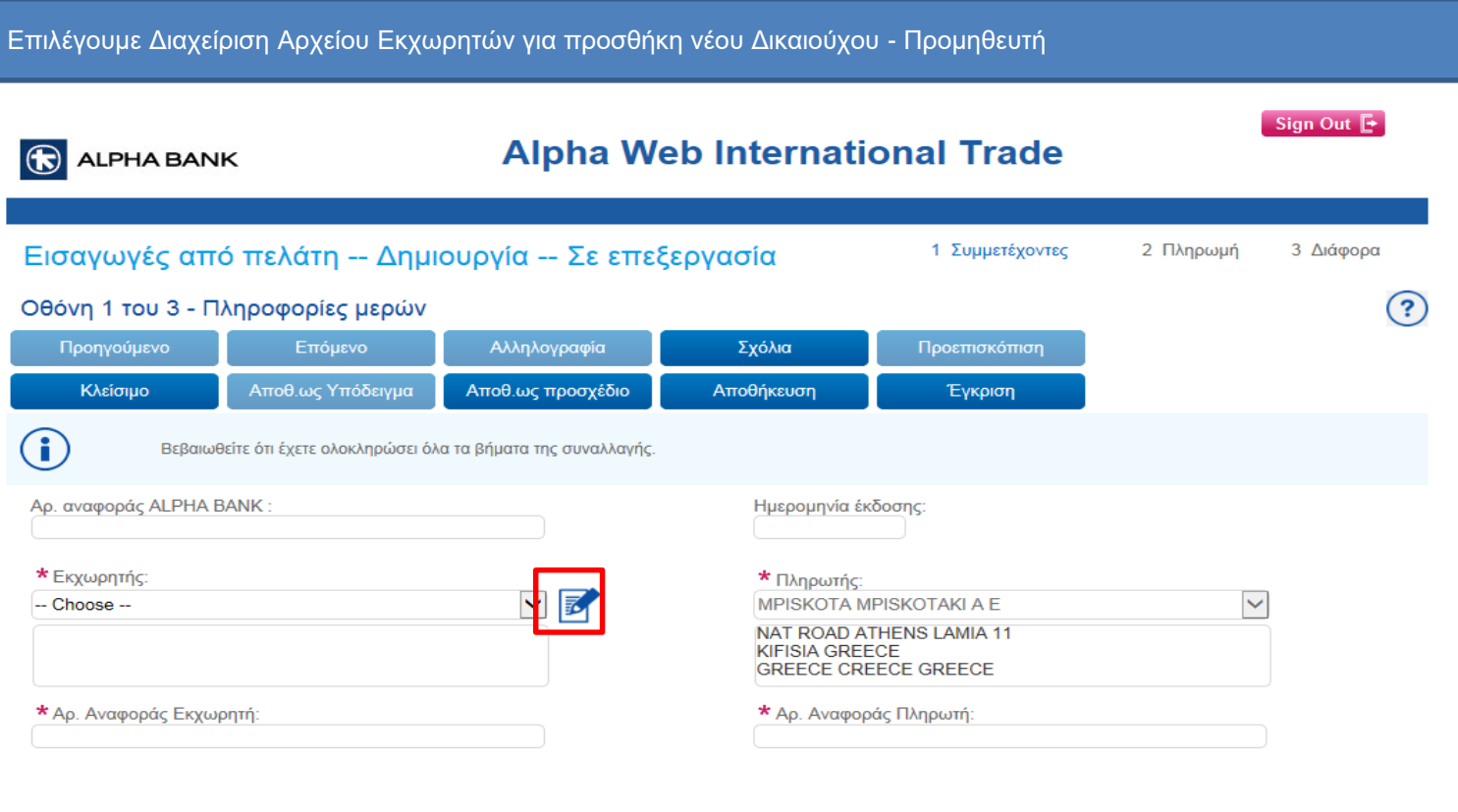

Επόμενη

 $\mathbf C$ Help Desk: 210-340.4525, 210-340.4524, 210-340.4523, 210-340.4509, 210-340.4501. AlphaWebInternationalTrade@alpha.gr

# **Δ. Εισαγωγές από Πελάτη** - Έκδοση Συναλλαγής (οθόνη 1/3- Συμμετέχοντες-Εκχωρητής)

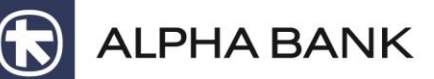

Καταχωρίστε τα στοιχεία του προμηθευτή Υποχρεωτική συμπλήρωση των πεδίων με αστερίσκο (\*): Όνομα, Διεύθυνση, Χώρα Δικαιούχου Καταχώρηση με "Save" Sign Out  $\overline{F}$ **Alpha Web International Trade** ALPHA BANK  $\bigoplus$ Τράπεζα Add Cancel Save **Delete** Προφίλ  $(2)$ \* Ovoµa: (\*) Διεύθυνση/Ταχυδρομικός Κωδικός/Πόλη: \* Χώρα:  $\checkmark$ AA (TEST COUNTRY) E-mail: Αριθμός Fax: Ονομα επαφής:

Help Desk: 210-340.4525, 210-340.4524, 210-340.4523, 210-340.4509, 210-340.4501. AlphaWebInternationalTrade@alpha.gr

(t.

#### **Δ. Εισαγωγές από Πελάτη** - Έκδοση Συναλλαγής (οθόνη 1/3 - Συμμετέχοντες)

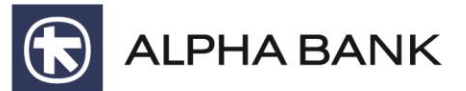

Συμπληρώστε: Στοιχεία Εκχωρητή, Αριθμό Αναφοράς Εκχωρητή και Αριθμό Αναφοράς Πληρωτή το νούμερο του τιμολογίου (το ίδιο και στα δυο πεδία) και επιλέξτε "Επόμενη"

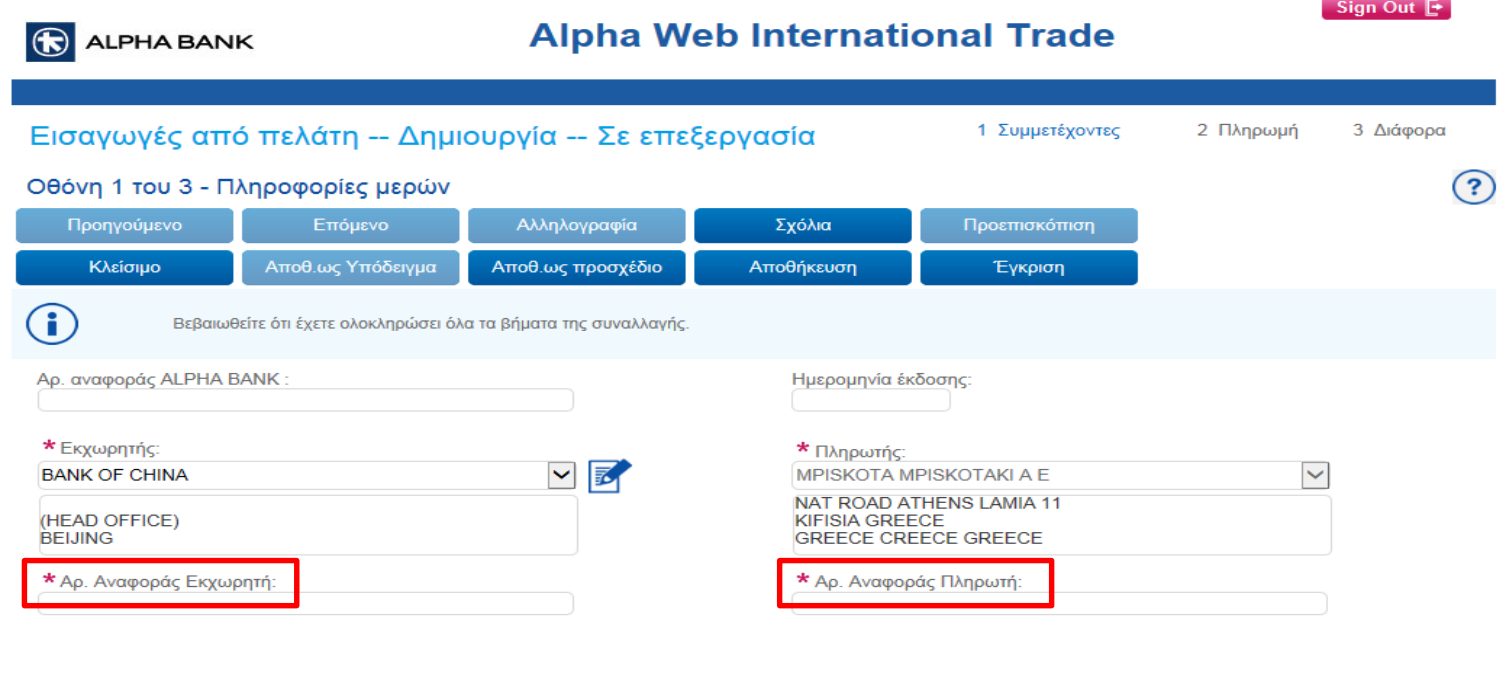

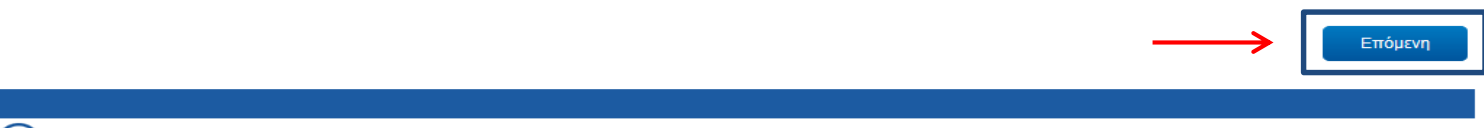

( Lelp Desk: 210-340.4525, 210-340.4524, 210-340.4523, 210-340.4509, 210-340.4501. AlphaWebInternationalTrade@alpha.gr

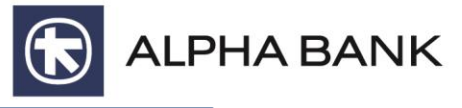

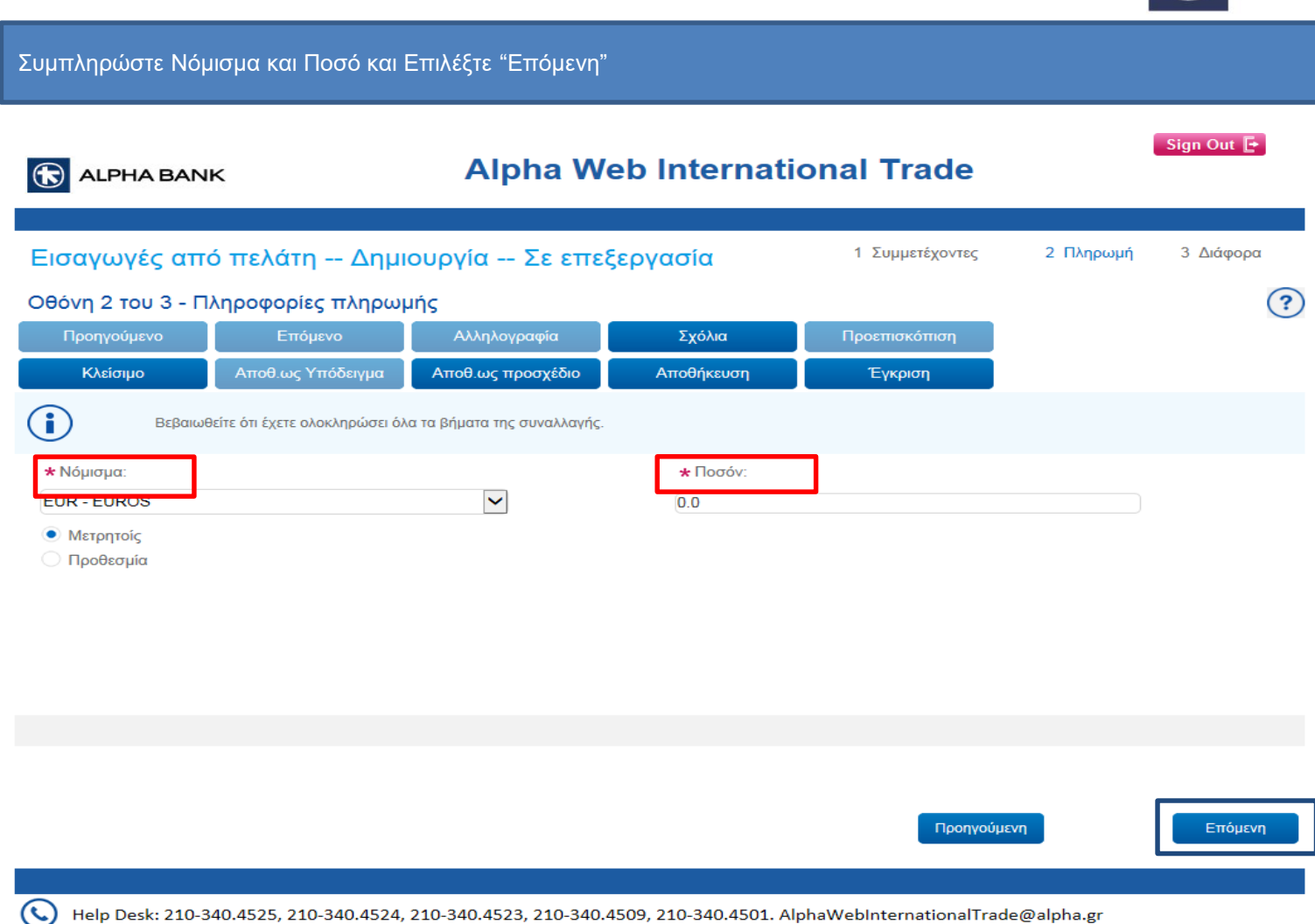

### **Δ. Εισαγωγές από Πελάτη** - Έκδοση Συναλλαγής (οθόνη 3/3 - Διάφορα)

 $\overline{\phantom{a}}$ 

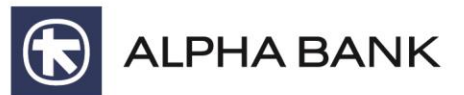

Συμπληρώστε: \*Χώρα Προορισμού (τη χώρα που θα σταλεί το έμβασμα) και στη συνέχεια επιλογή "Σχόλια" Σημείωση: **Κατάσταση φορτωτικών** δεν συμπληρώνετε τίποτα

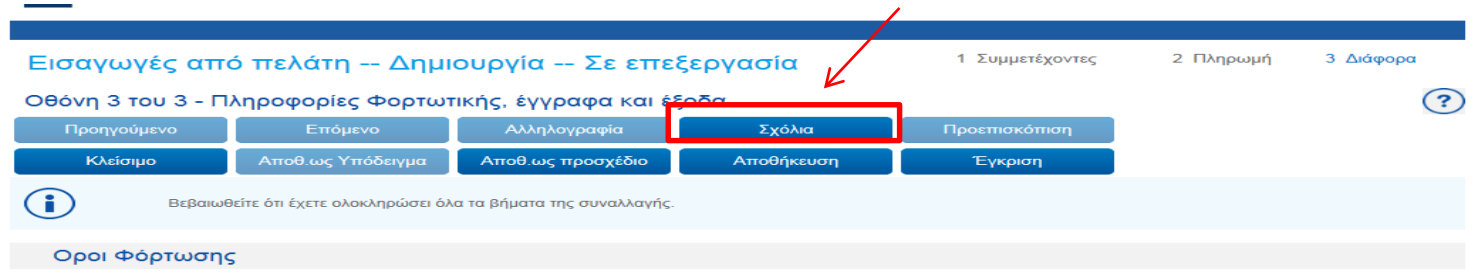

★ Χώρα Προορισμού:

- Choose --

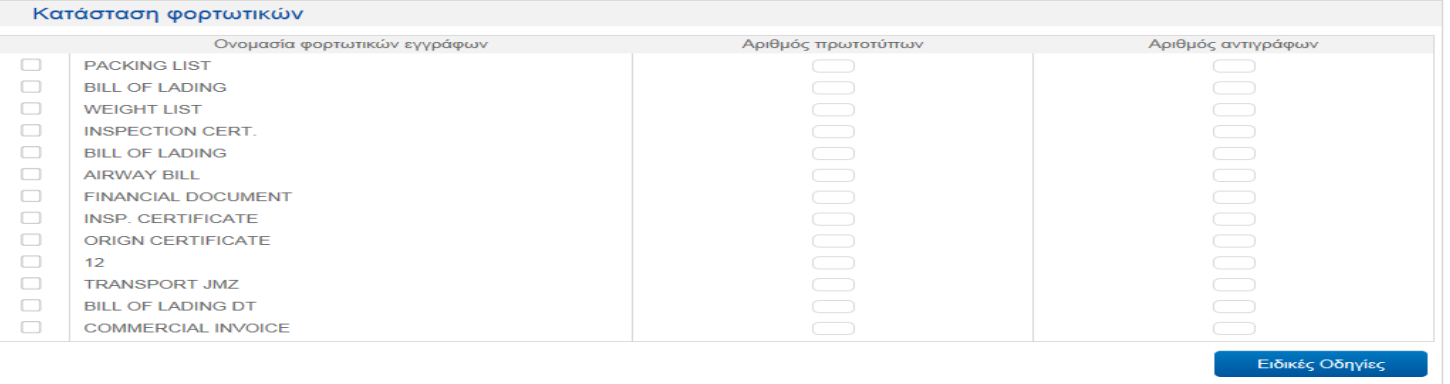

#### **Δ. Εισαγωγές από Πελάτη** - Έκδοση Συναλλαγής (οθόνη 3/3 - Διάφορα - Σχόλια)

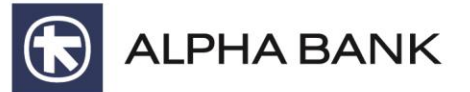

- Συμπληρώστε στα δύο πρώτα πεδία το Λογαριασμό Δικαιούχου, (IBAN) και τη Τράπεζα Δικαιούχου (SWIFT CODE)
- Στο ελεύθερο πεδίο συμπληρώστε: Εισαγόμενο είδος, Λογαριασμό χρέωσης εταιρίας, Valeur αυθημερόν (μόνο στις περιπτώσεις που το επιθυμείτε)
- Επιλέξτε "Συνεχίστε"

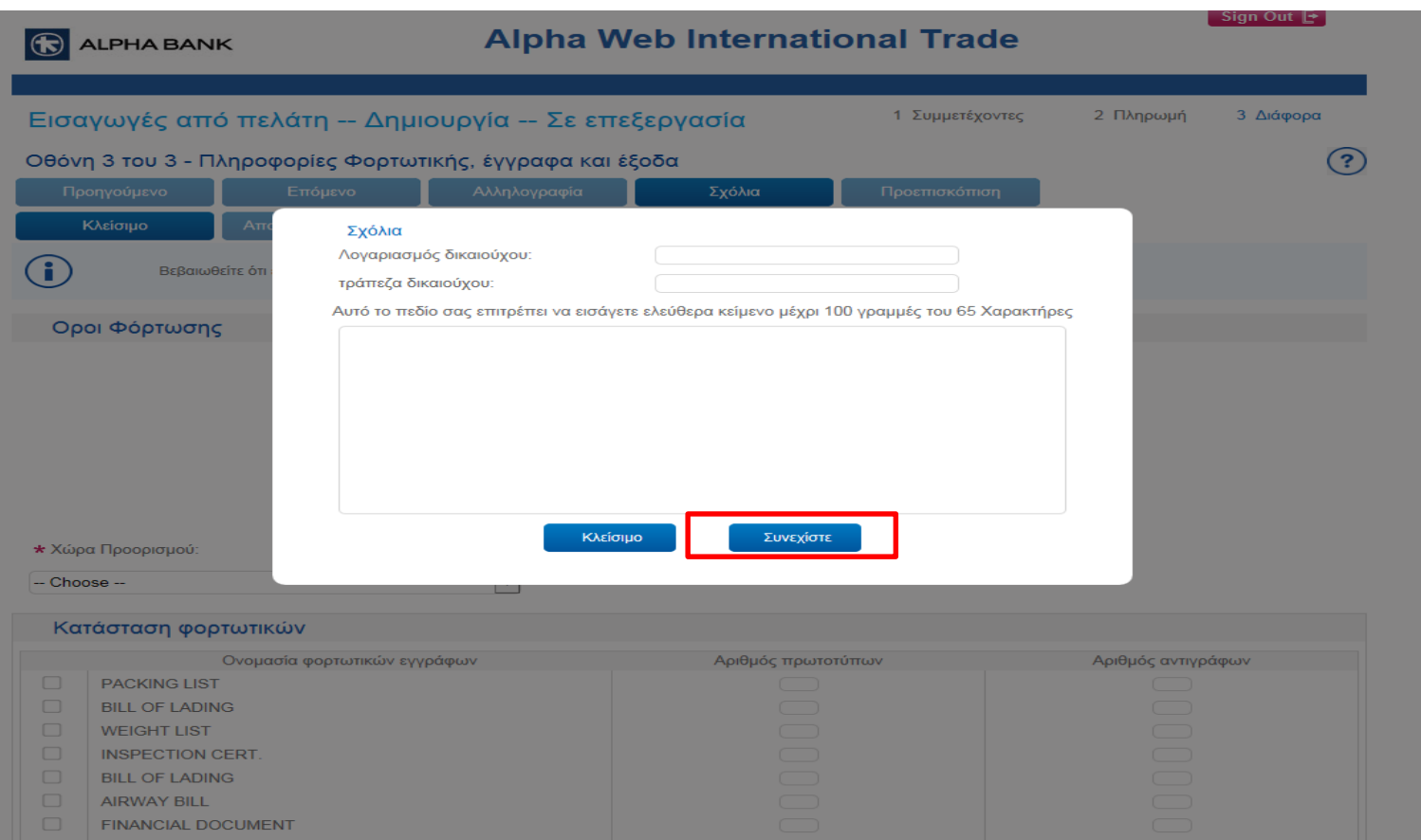

## **Δ. Εισαγωγές από Πελάτη** - Έκδοση Συναλλαγής (οθόνη 3/3 - Διάφορα) - Αποθήκευση

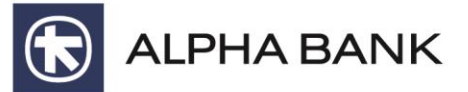

• Επιλέξτε **Αποθήκευση** για την ολοκλήρωση της καταχώρησης

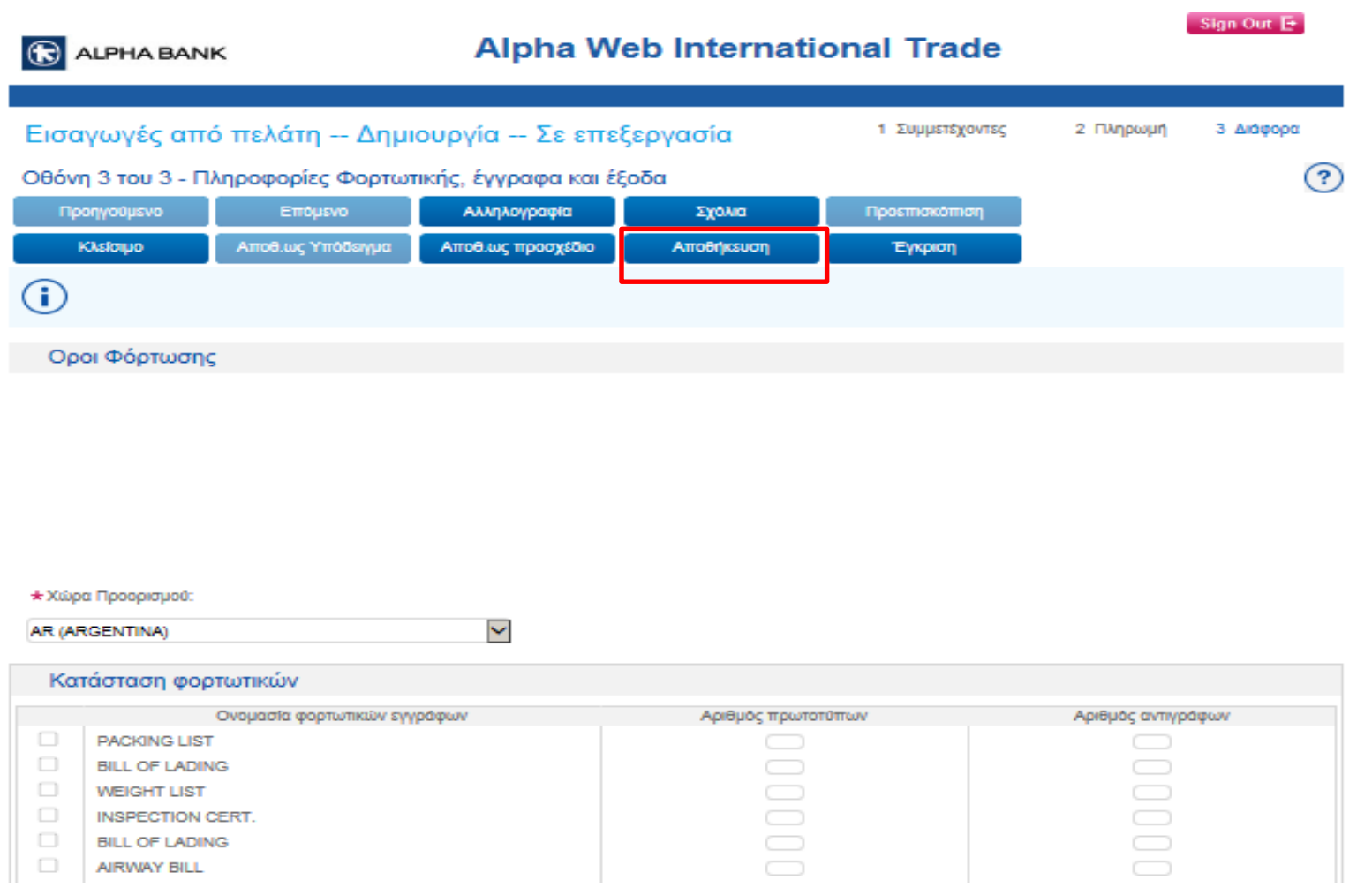

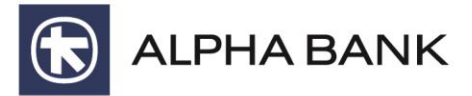

Αρχικά επιλέξτε τη συναλλαγή που επιθυμείτε να επισυνάψετε έγγραφα ή αρχεία > Επιλογή **"Εικόνες"**

#### Sign Out **E**

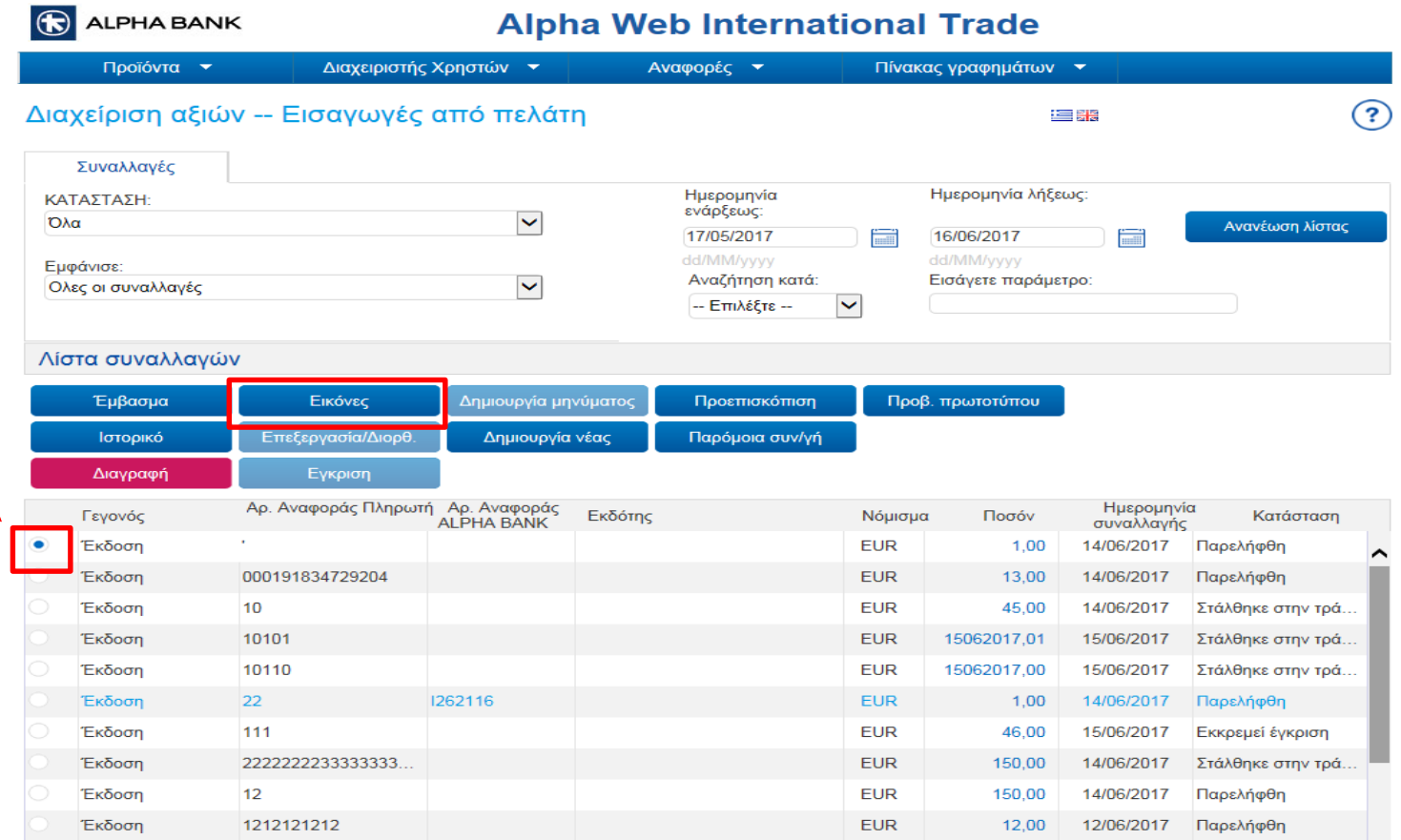

#### **Δ. Εισαγωγές από Πελάτη** – Έκδοση Συναλλαγής (Εικόνες - Επισύναψη Εγγράφων)

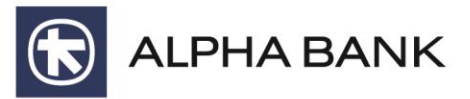

Επιλέξτε Browse για να διαλέξετε το αρχείο που θέλετε να επισυνάψετε και στην συνέχεια Upload. Αποδεκτοί τύποι αρχείων PDF, TIF, XLS Το μέγεθος του κάθε αρχείου που επισυνάπτετε δε θα πρέπει να ξεπερνά τα 10 ΜΒ

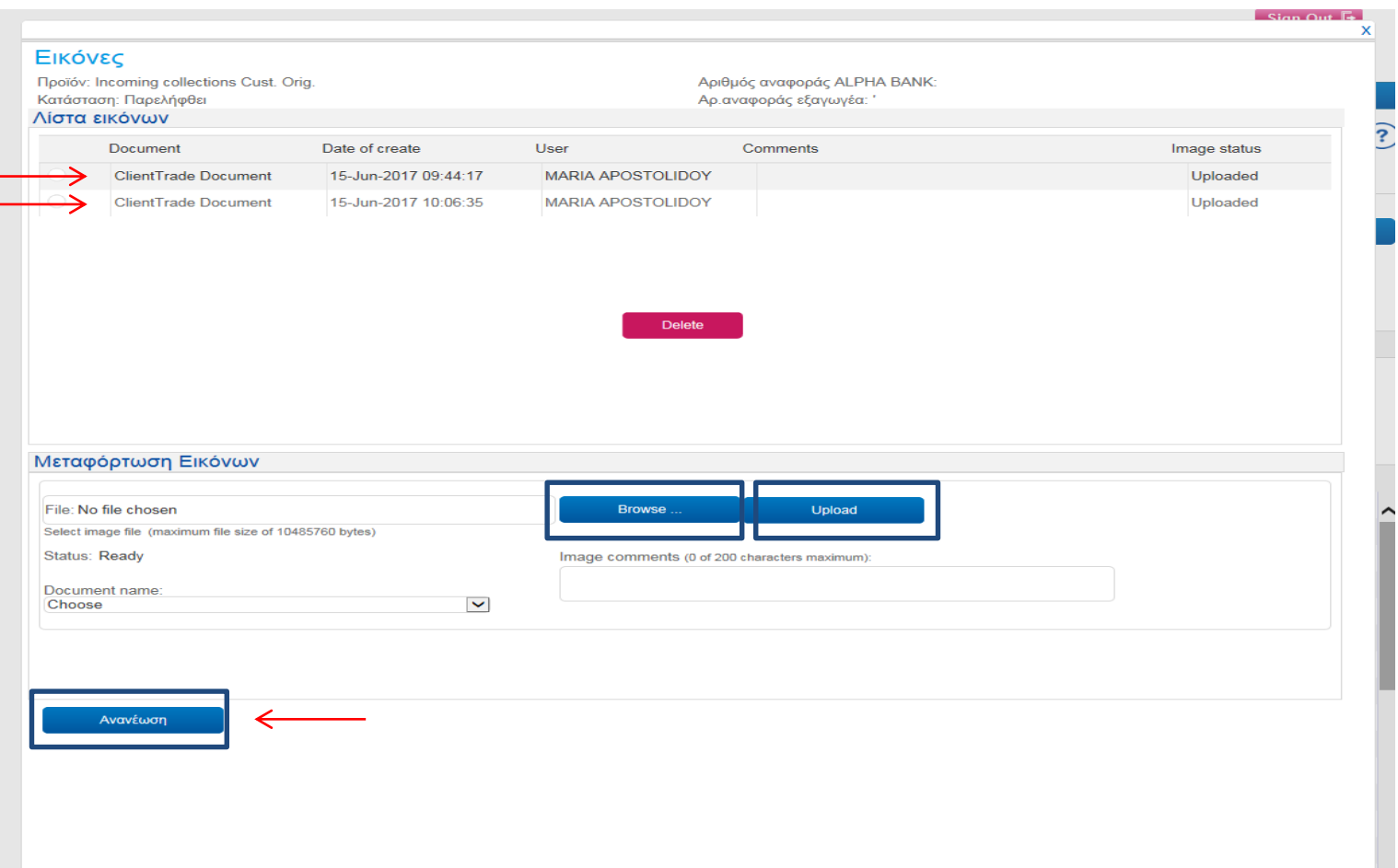

### **Δ. Εισαγωγές από Πελάτη** - Έγκριση

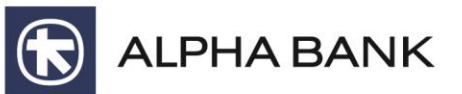

Για την ολοκλήρωση της συναλλαγής και αποστολή της προς τη Τράπεζα για πληρωμή επιλέξτε Έγκριση (από εξουσιοδοτημένο χρήστη ή εξουσιοδοτημένο και εγκρίνων ανάλογα με τον τύπο της συνδρομής) Η Συναλλαγή θα εμφανιστεί σε κατάσταση > «Στάλθηκε στην τράπεζα» > και στην συνέχεια «Παρελήφθη»

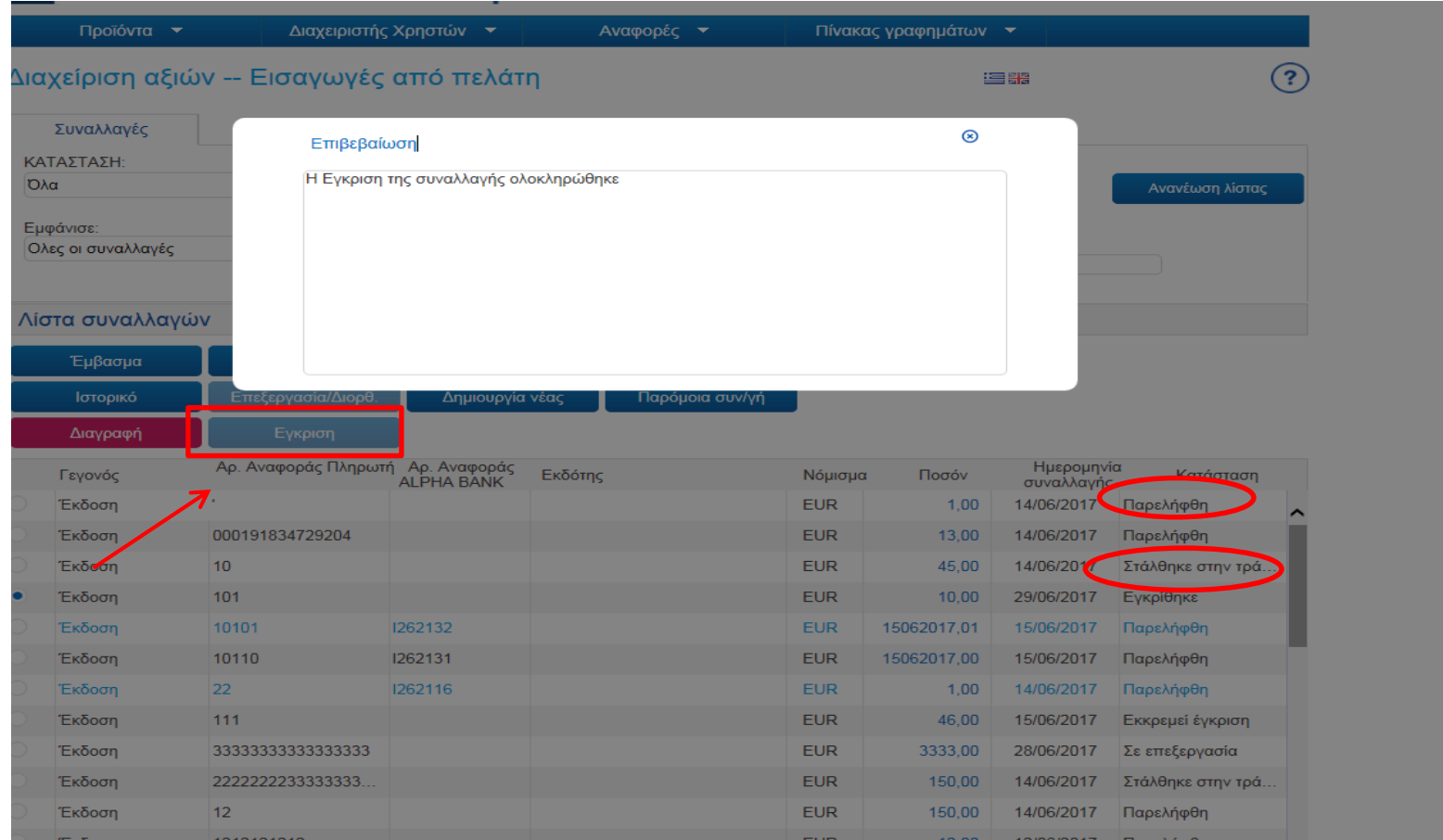

#### **Δ. Εισαγωγές από Πελάτη** – Τελική Πληρωμή

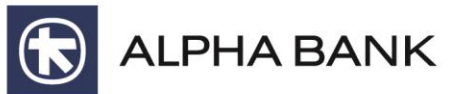

Επιλέξτε από Προϊόντα >**Εισαγωγές από πελάτη** > **Τελική πληρωμή** > κατάσταση **Ολοκληρώθηκε** για να εκτυπώσετε τα παραστατικά και το Swift

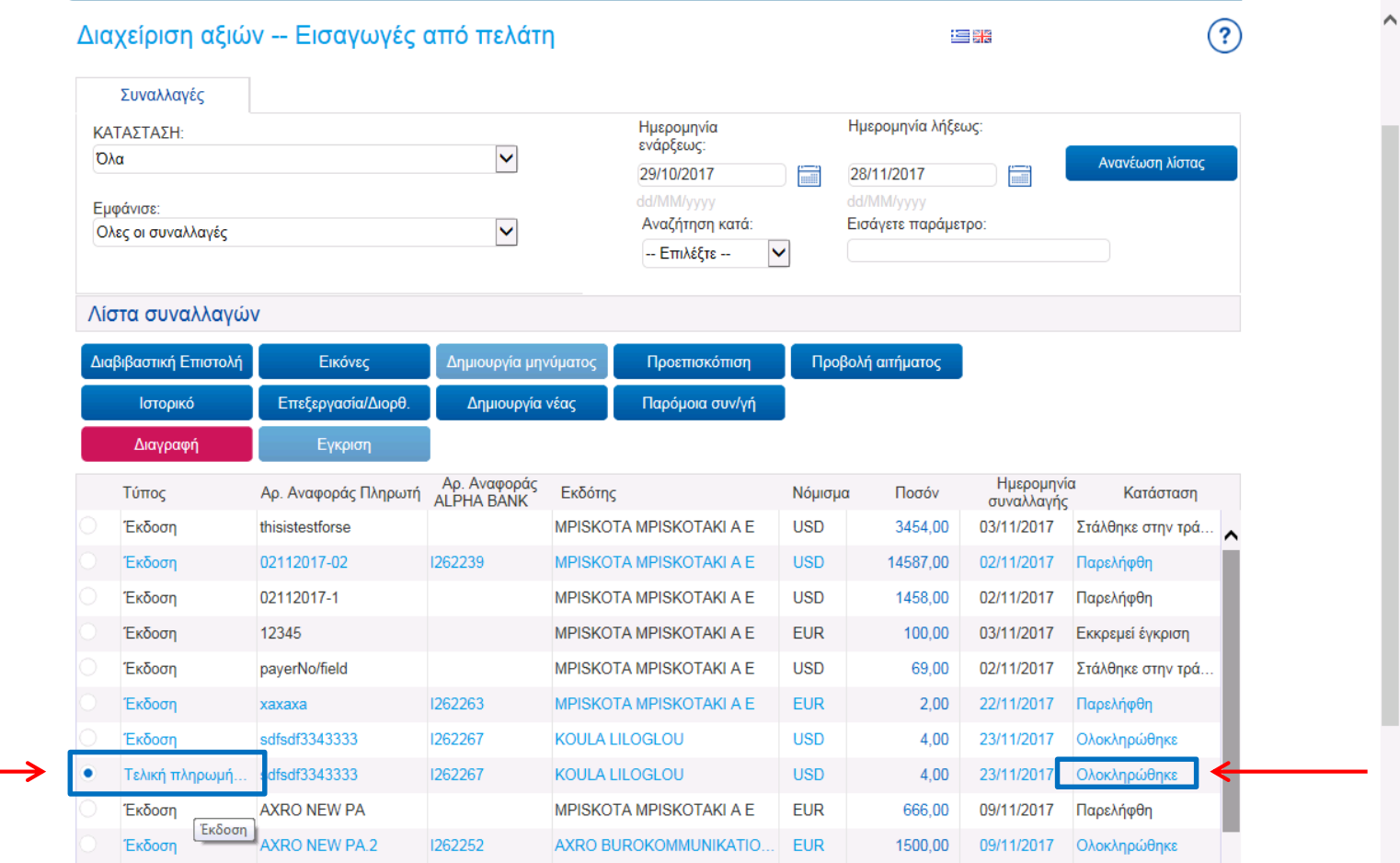

#### **Δ. Εισαγωγές από Πελάτη** Εκτύπωση παραστατικών (Χρεωστικό σημείωμα, μήνυμα swift κ.λ.π.)

![](_page_19_Picture_1.jpeg)

Επιλέξτε την συναλλαγή > Αλληλογραφία για να ενημερωθείτε και να εκτυπώσετε τα σχετικά παραστατικά

![](_page_19_Picture_17.jpeg)

### **Δ. Εισαγωγές από Πελάτη** Εκτύπωση παραστατικών (Βεβαίωση Διακανονισμού, μήνυμα swift κ.λ.π.)

![](_page_20_Picture_1.jpeg)

Επιλέγουμε Ειδοποίηση πελάτη για την εκτύπωση των παραστατικών και ΜΤ103 για το SWIFT

![](_page_20_Picture_17.jpeg)

![](_page_21_Picture_0.jpeg)

Επικοινωνήστε με το Help Desk για πληροφορίες σχετικά με την εξέλιξη του αιτήματός σας

![](_page_21_Picture_2.jpeg)

Help Desk: 210-340.4524, 210-340.4668, 210-5173124, 210-5173122, 210-5173121. AlphaWebInternationalTrade@alpha.gr